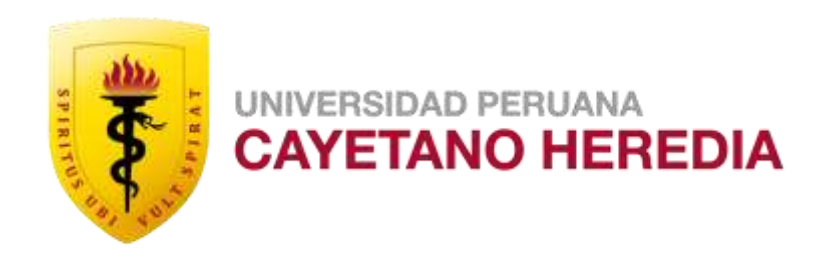

# TURNITIN

## ¿CÓMO CREAR UNA CUENTA?

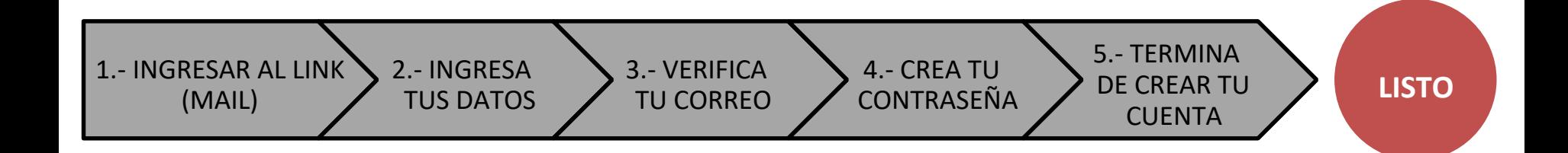

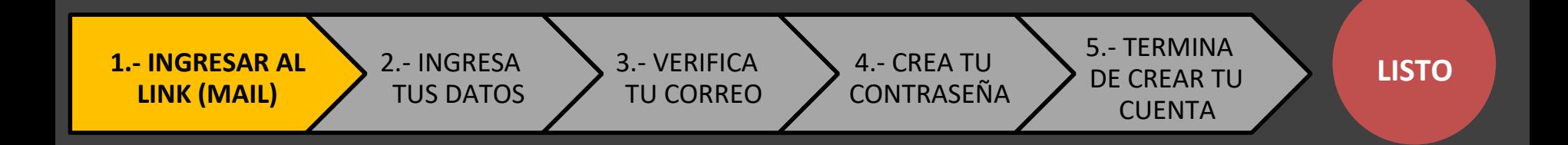

#### Debes haber recibido este mensaje en tu correo UPCH

#### **Welcome to Turnitin**

Hi Jose Rojas,

You have been enrolled in the class, Maestria en Propiedad Intelectual con mención en Derecho Farmacéutico, by Jose Luis Rojas Vilca.

#### Ready to get started?

Click below to log in and begin submitting your papers.

Log In Now

If you run into any problems, visit guides turnitin com for some useful guidance.

Thanks,

Turnitin

Para acceder tienes que buscar el mensaje de turnitin en tu correo y hacer clic en

Log In Now

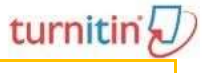

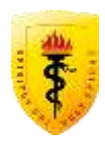

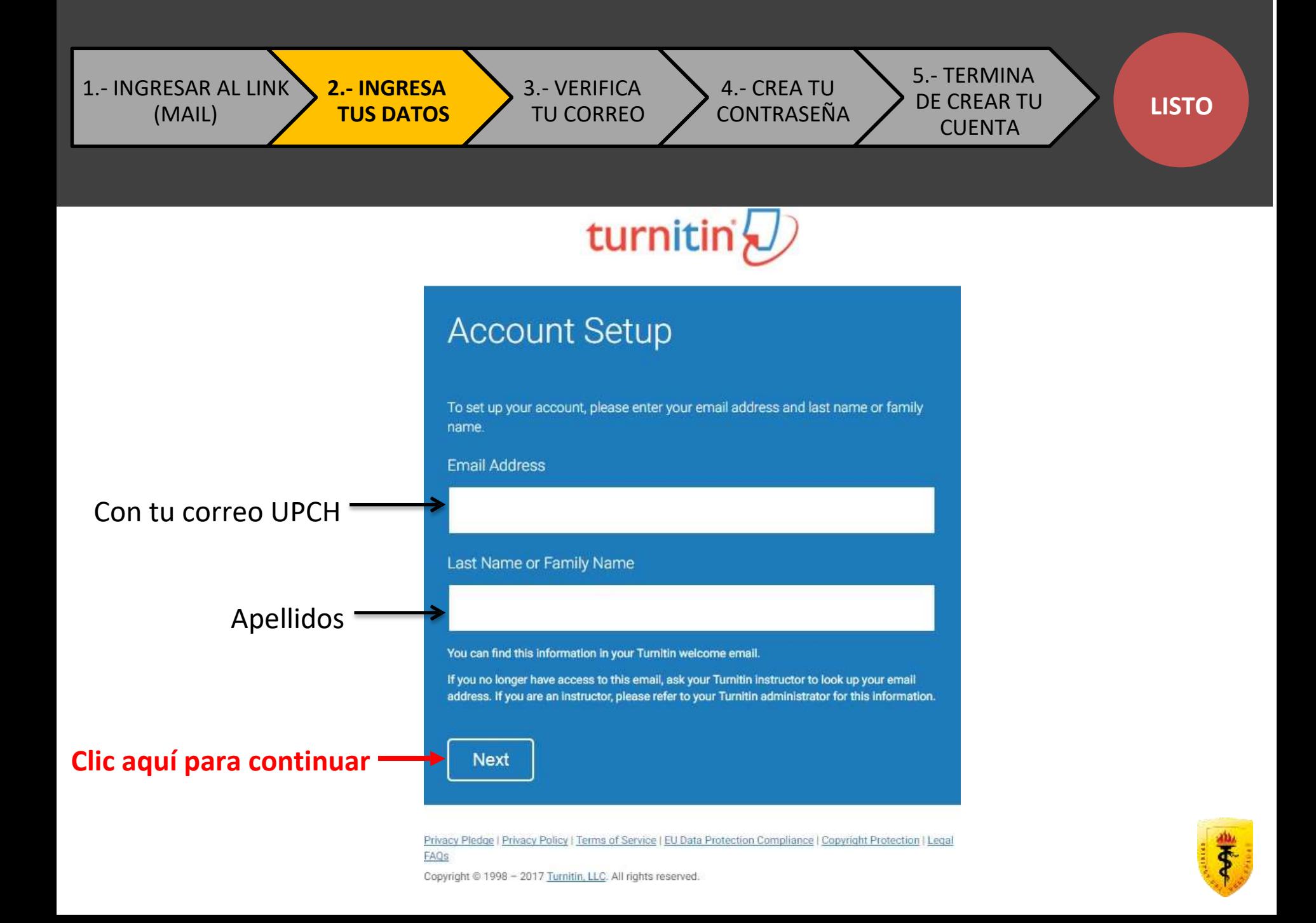

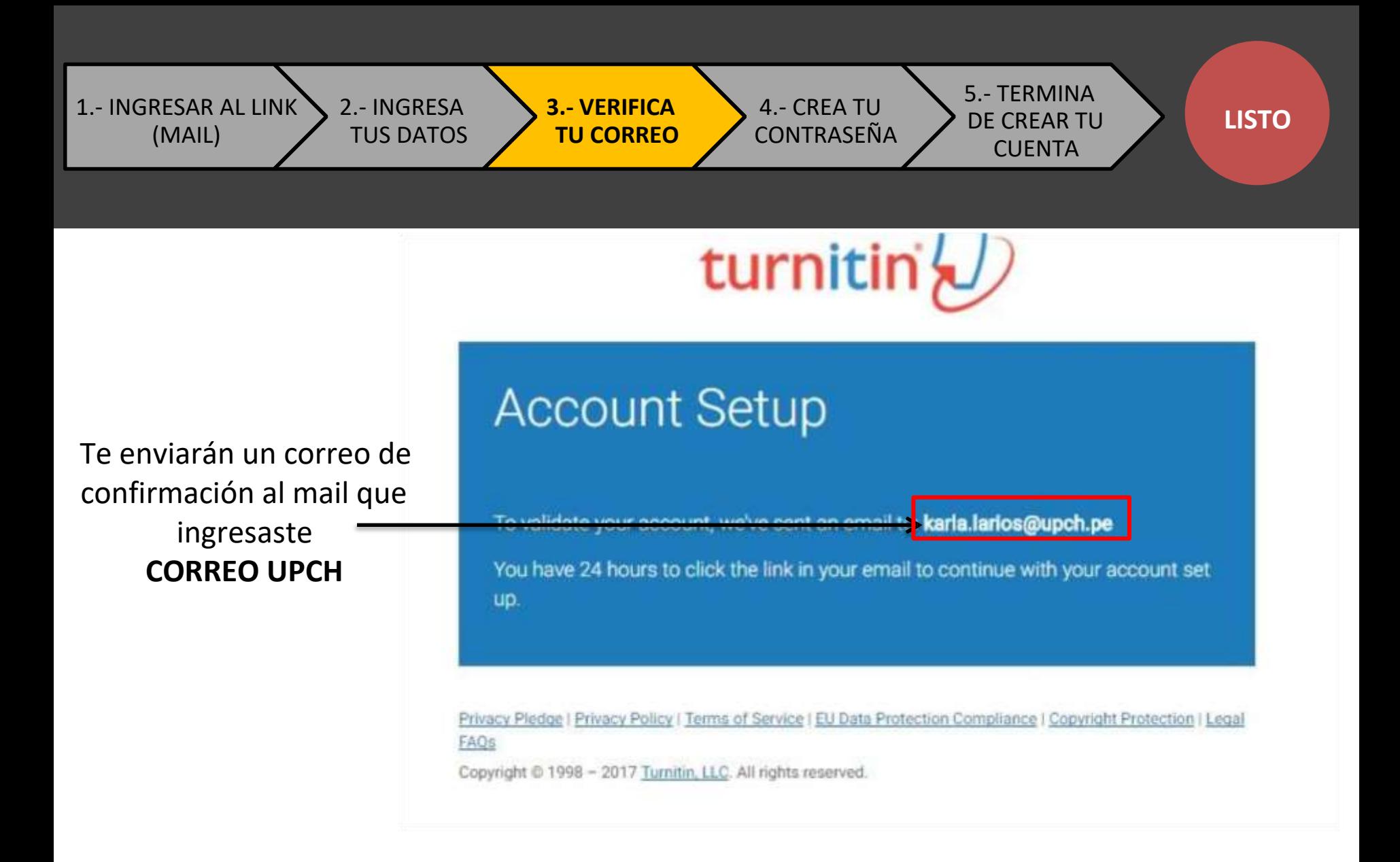

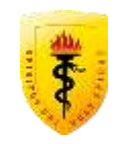

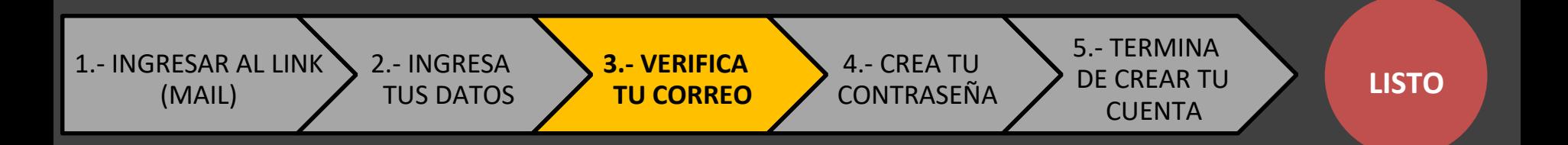

#### 1. Revisa el mail del Turnitin en tu correo

2. Haces clic en el link que te enviaron para continuar con el registro

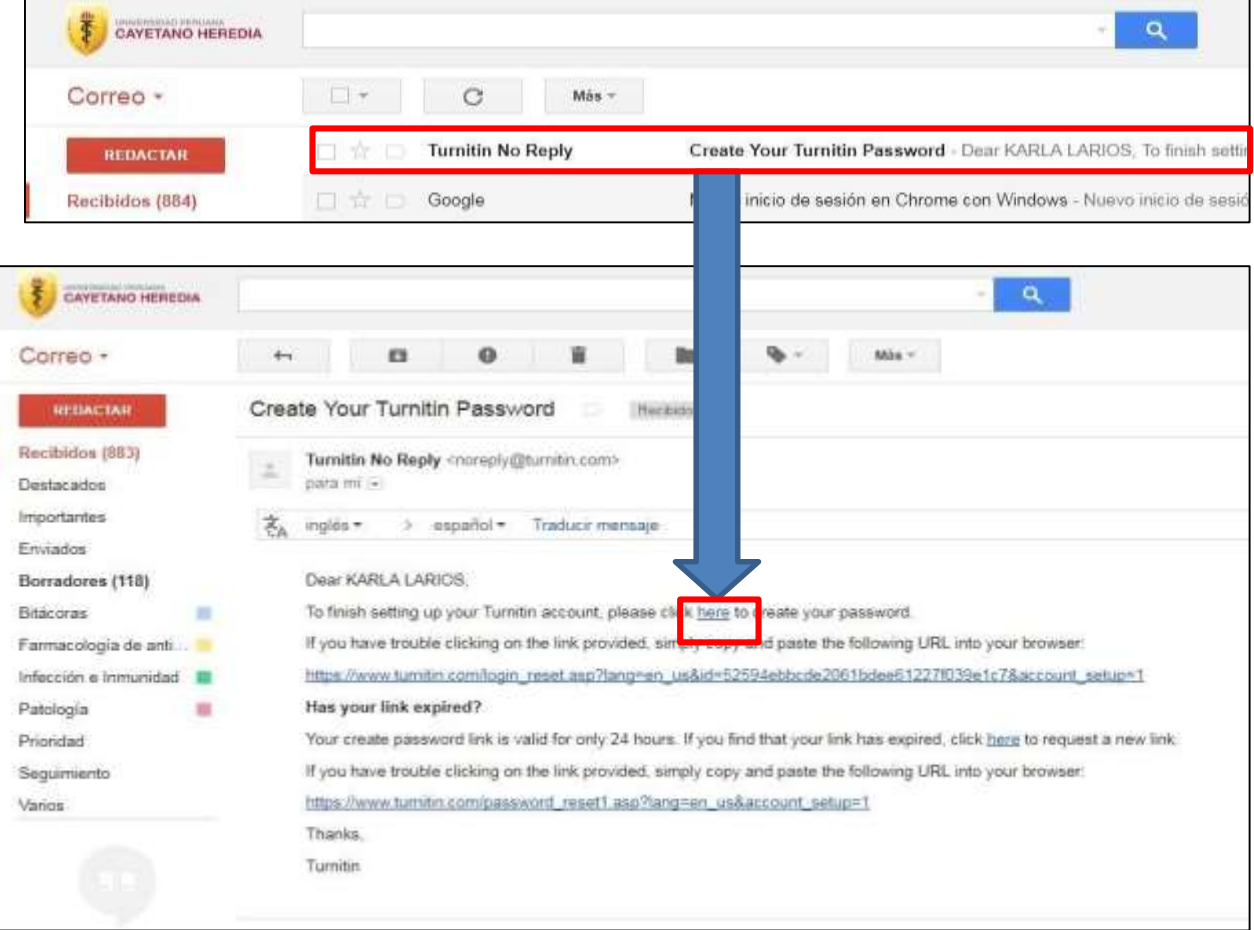

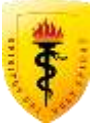

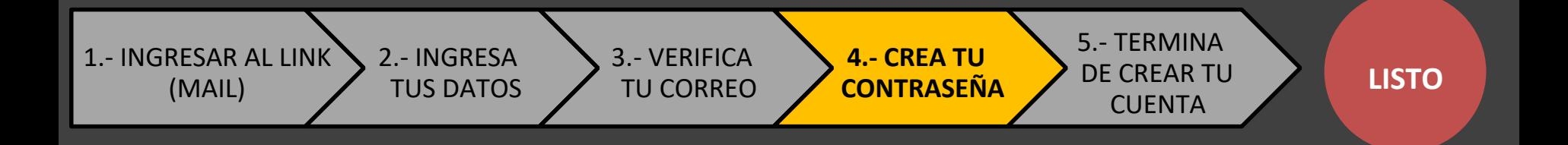

## turnitin'<sub>k</sub>

## Tiene que tener entre 6 a 12 caracteres (al menos una letra y un número)

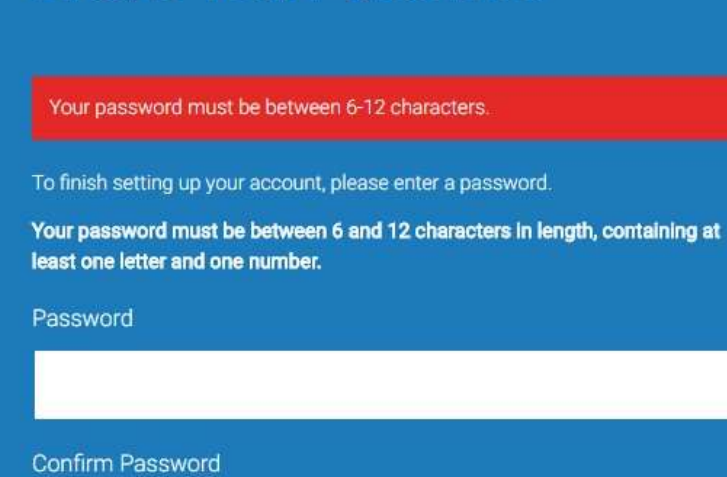

**Create Your Password** 

Privacy Pledge | Privacy Policy | Terms of Service | EU Data Protection Compliance | Copyright Protection | Legal FAQs

Cancel

Copyright @ 1998 - 2017 Turnitin, LLC. All rights reserved.

**Create Password** 

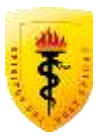

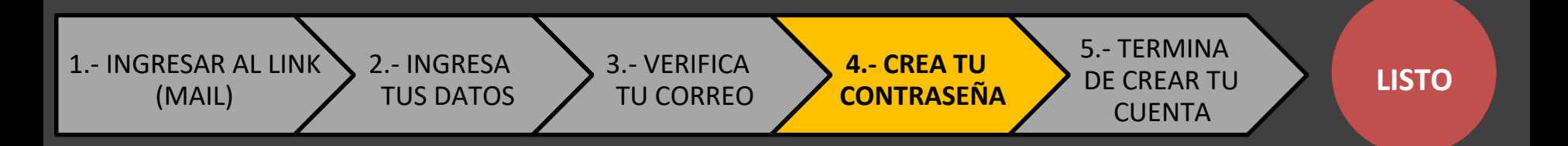

## turnitin

Ya tienes usuario y contraseña. Solo falta un paso más para

### **CREAR CUENTA**

Coloca tu pregunta de seguridad

## **Account Setup Complete**

You can now log in to your account using your email address and password.

Log in Now

Privacy Pledge | Privacy Policy | Terms of Service | EU Data Protection Compliance | Copyright Protection | Legal FAQs

Copyright @ 1998 - 2017 Turnitin, LLC. All rights reserved.

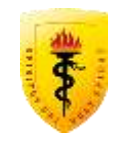

1.- INGRESAR AL LINK (MAIL)

2.- INGRESAS 3.- VERIFICAS **TUS DATOS TU CORREO** 

**4.- CREAS TU CONTRASEÑA**  **5.- TERMINAS DE CREAR TU CUENTA** 

**LISTO** ✓

### Colocas tu pregunta de seguridad (en caso te olvides tu contraseña)

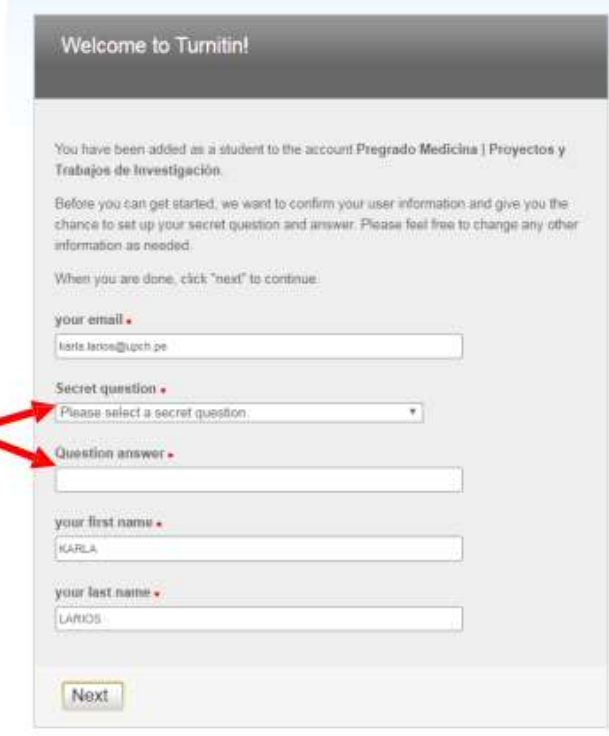

### Lee y aceptas los términos y condiciones

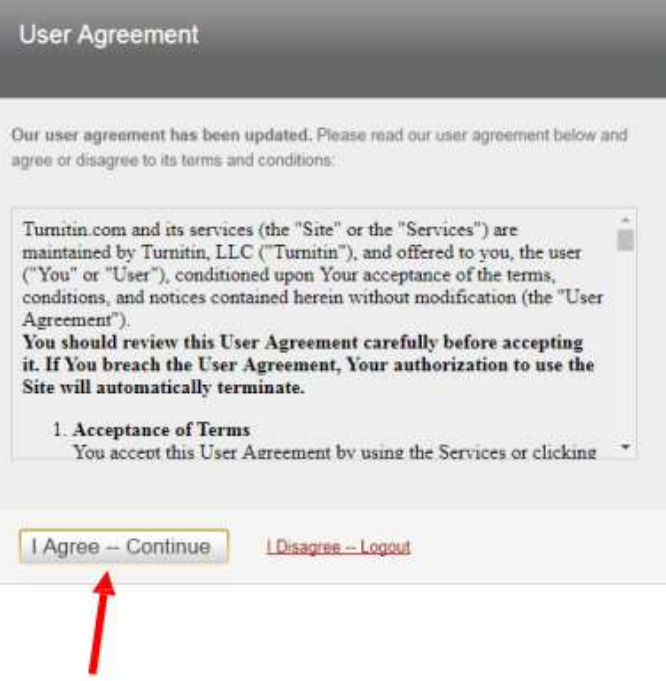

Clic aquí si aceptas

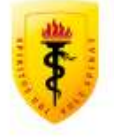

## ¡Listo! Ya puedes empezar a usar TURNITIN

Tendrá habilitados 2 ejercicios:

- Uno para el registro del Proyecto de Investigación (Elegir).
- Otro para el Trabajo de Investigación (cunado solicite jurado)

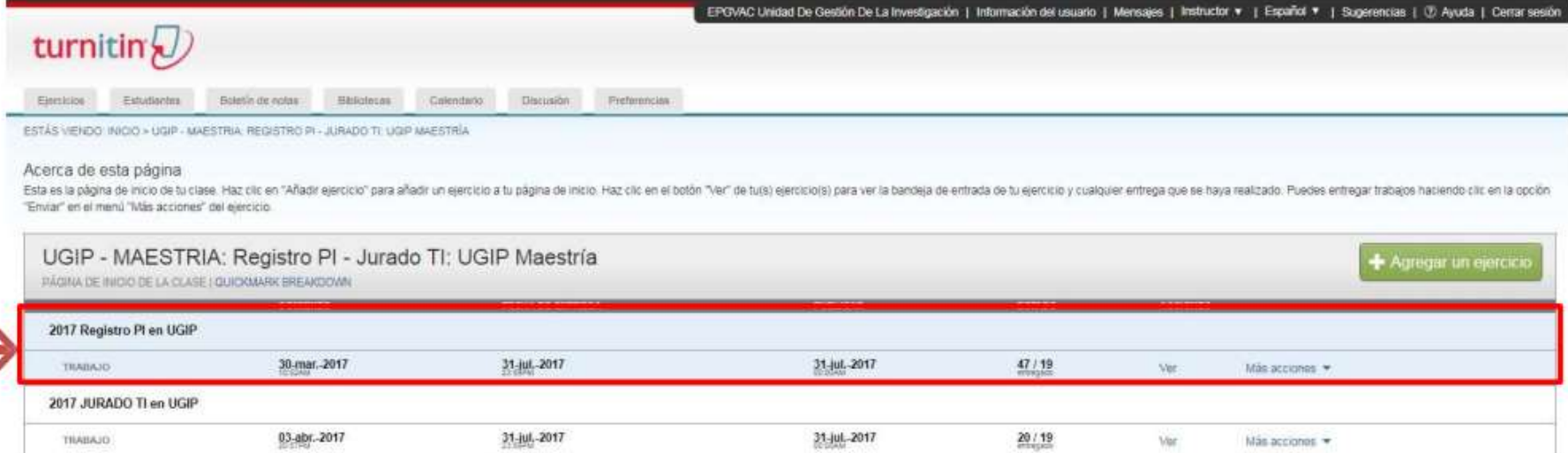

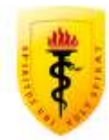